# **Prima Lezione: Costruire una mappa**

I tipi di informazione geografica disponibili, navigazione nella mappa, coordinate e scala, vista panoramica

#### *Introduzione*

Il GIS è un argomento non molto noto, che offre grandi possibilità pratiche in molti settori. **GIS** è l'acronimo di Sistema Informativo Geografico (**G**eographical **I**nformation **S**ystem), in italiano spesso anche chiamato Sistema Informativo Territoriale (SIT), un sistema informativo computerizzato che permette l'acquisizione, la registrazione, l'analisi, la visualizzazione e la restituzione di informazioni derivanti da dati geografici. Si tratta di un sistema informatico in grado di produrre, gestire e analizzare dati spaziali associando a ciascun elemento geografico una o più informazioni.

Un programma GIS, componente essenziale del sistema, è quindi un insieme organico di componenti per il trattamento di immagini di varia natura e delle informazioni ad esse associate. I moderni GIS possono eseguire analisi molto sofisticate, ed il termine **geografico** non deve trarre in inganno circa gli ambiti delle possibili applicazioni. Fra gli utilizzatori di programmi GIS troviamo scuole, amministrazioni locali, regionali, statali, uffici tecnici, aziende pubbliche e private operanti in campi molto diversi fra loro (ad esempio, la tutela ambientale e la gestione di un'azienda di trasporti). Quando è necessario disporre di uno strumento per la gestione del territorio, un programma GIS è la logica soluzione.

Fino a ieri i programmi GIS erano molto costosi e difficili da utilizzare; richiedevano inoltre computer di notevole potenza, oggi è invece possibile trovare programmi che girano su normali PC e non richiedono conoscenze particolare per essere utilizzati.

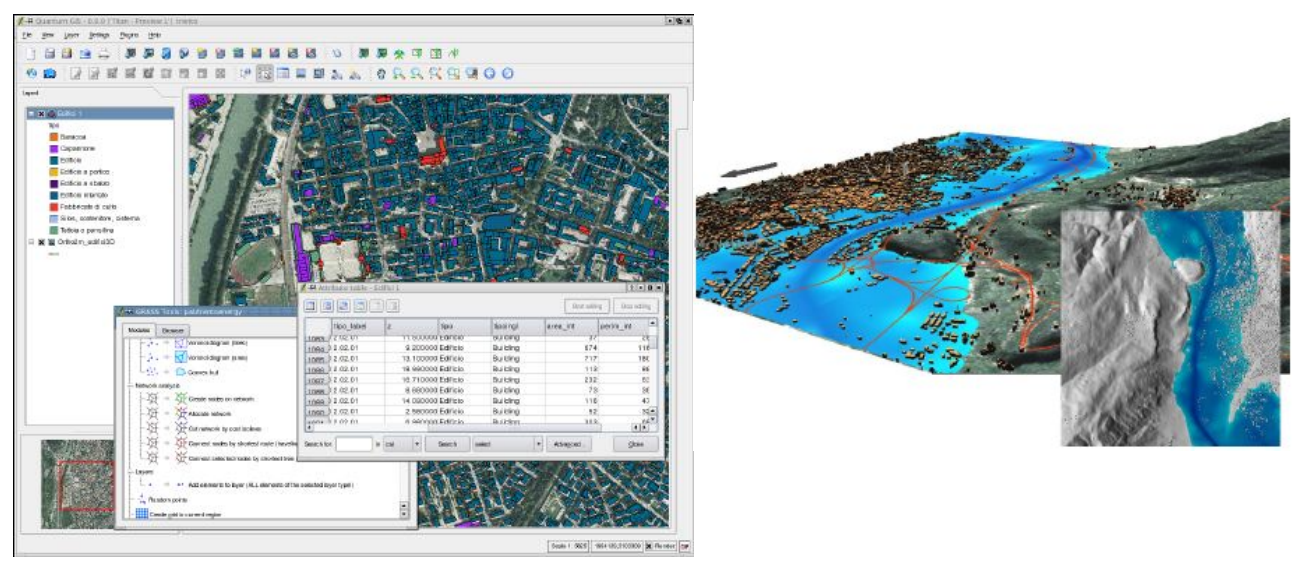

# *Carte tematiche e database*

Tramite un programma GIS, l'utilizzatore è in grado di visualizzare e sovrapporre diverse carte tematiche di una determinata zona, garantendo la corrispondenza delle coordinate geografiche, della scala e quindi delle distanze. I temi possono essere immagini, ad esempio es. foto aeree e satellitari (detti dati *raster*) o disegni, ad es. punti di riferimento, curve di livello, limiti geologici, limiti amministrativi (detti dati *vettoriali*), vedi in dettaglio a pagina [3.](#page-2-0) Gli elementi dei temi vettoriali sono associati a tabelle di dati (database di attributi) sui quali si possono effettuare ricerche. Anche testi e immagini si possono associare ai vari elementi.

E' possibile creare nuovi temi personalizzati dall'interazione degli elementi di diversi temi attraverso operazioni di vario tipo (es. ritagliare i tipi geologici contenuti all'interno di un determinato limite amministrativo). Queste operazioni possono essere estese alle informazioni associate.

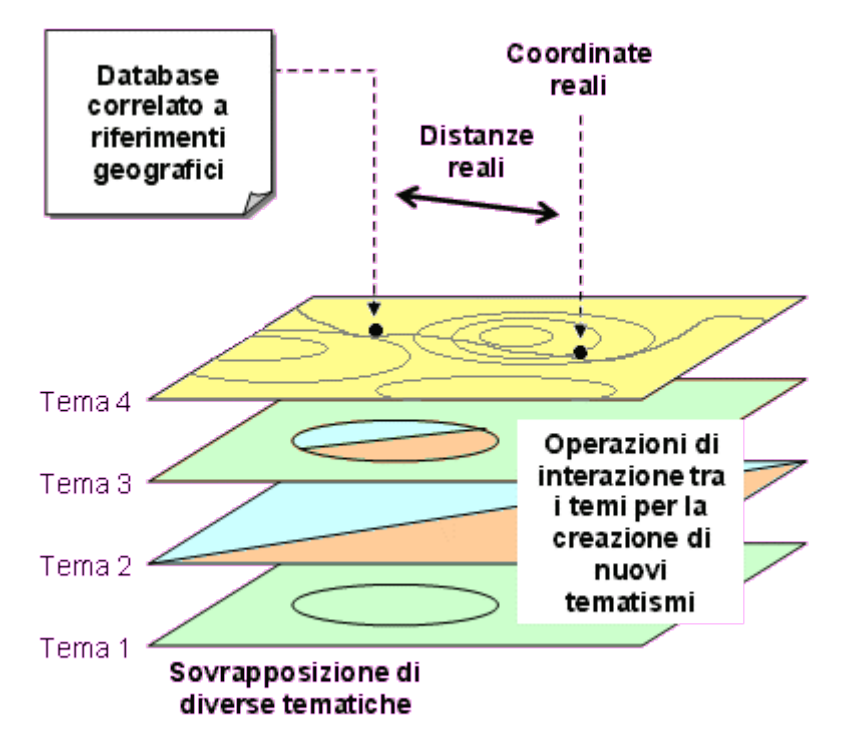

#### *Coordinate e Sistemi di riferimento geografico (proiezioni)*

La terra non è piatta, ma è rappresentabile da una forma tondeggiante abbastanza complessa, chiamata geoide. Per poter rappresentare questa forma su un piano (una mappa cartacea o lo schermo di un computer) sono necessarie operazioni matematiche, dette proiezioni. Per sistema di proiezione si intende il modo in cui un oggetto sulla superficie terrestre viene rappresentato su un piano cartesiano. Fra i più usati ci sono il sistema latitudine-longitudine, espresso in gradi (di solito associato col sistema di riferimento WGS84, termine con cui viene a volte chiamato), la proiezione Universale Trasversa di Mercatore, detta UTM (diviso per fusi in base alla longitudine ed espresso in metri); in Italia è diffusa anche una proiezione simile all'UTM, detta Gauss-Boaga (anch'essa usa come unità di misura i metri). Ogni proiezione implica una distorsione, più o meno accentuata, dei dati rappresentati.

Un GIS memorizza la posizione del dato impiegando un sistema di proiezione e di coordinate che definisce la posizione geografica dell'oggetto.

L'Italia ricade sui fusi UTM 32 (parte occidentale) e fuso 33 (parte orientale) e per una parte della Puglia nel fuso 34 . I meridiani centrali dei fusi 32 e 33 sono il 9° ed il 15°.

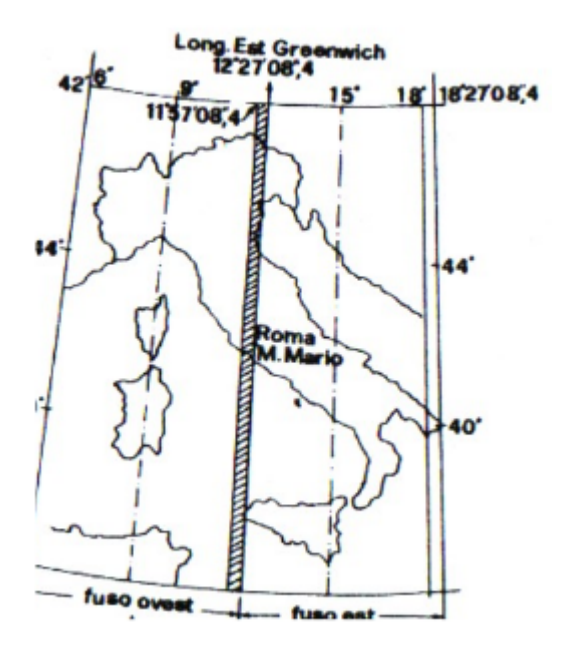

Il GIS è anche in grado di gestire contemporaneamente dati provenienti da diversi sistemi di proiezione e riferimento, e di effettuare conversioni fra i vari sistemi. A differenza della cartografia su carta, la scala in un GIS non indica la scala di visualizzazione (infatti in qualunque GIS è possibile ingrandire a piacimento le varie porzioni di territorio), ma evidenzia la qualità del dato (indica cioé la scala ottimale alla quale visualizzare il dato, senza metterne in evidenza le imperfezioni).

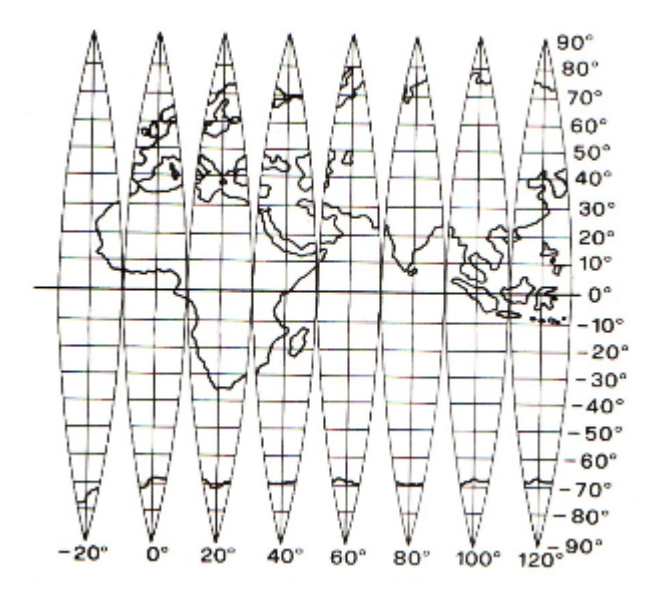

#### <span id="page-2-0"></span>*Tipi di dati geografici*

Il mondo reale può essere rappresentato in un sistema informativo geografico attraverso due tipi principali di dato: il dato vettoriale e il dato raster.

#### **Dati vettoriali**

I dati vettoriali sono costituiti da elementi semplici quali punti, linee e poligoni, codificati e memorizzati sulla base delle loro coordinate. Un punto viene individuato attraverso le sue

coordinate reali (x1, y1); una linea o un poligono attraverso la posizione dei sui vertici (x1, y1; x2, y2; ...). A ciascun elemento (punto, linea o poligono) è legato un record della tabella associata che contiene tutti le informazioni dell'oggetto rappresentato (ad esempio al poligono dei confini comunali di Roma sarà collegata una riga della tabella dei dati che riporta il nome del comune, il numero di abitanti e altre informazioni relative).

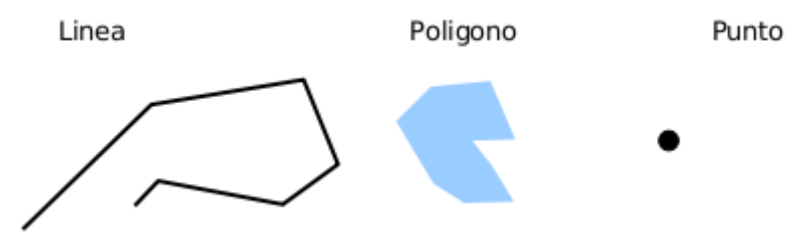

I dati vettoriali hanno tre caratteristiche:

**Geometriche**: relative alla rappresentazione cartografica degli oggetti rappresentati; quali la forma (punto, linea, poligono), la dimensione e la posizione geografica;

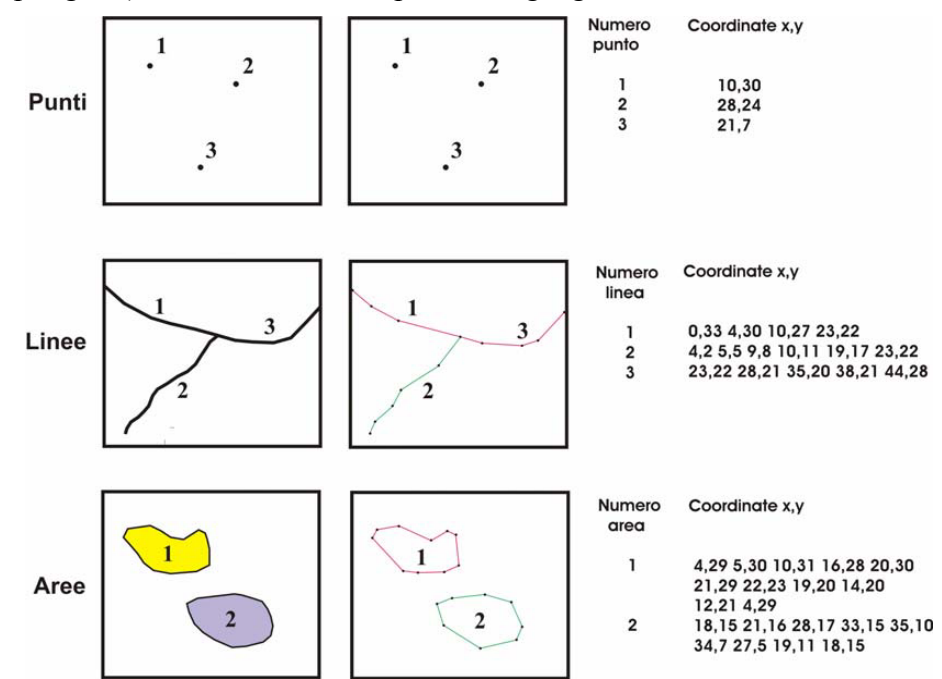

**Topologiche**: riferite alle relazioni reciproche tra gli oggetti (connessione, adiacenza, inclusione  $ecc...$ );

**Informative**: riguardanti i dati (numeri, testi ecc…) associati ad ogni oggetto.

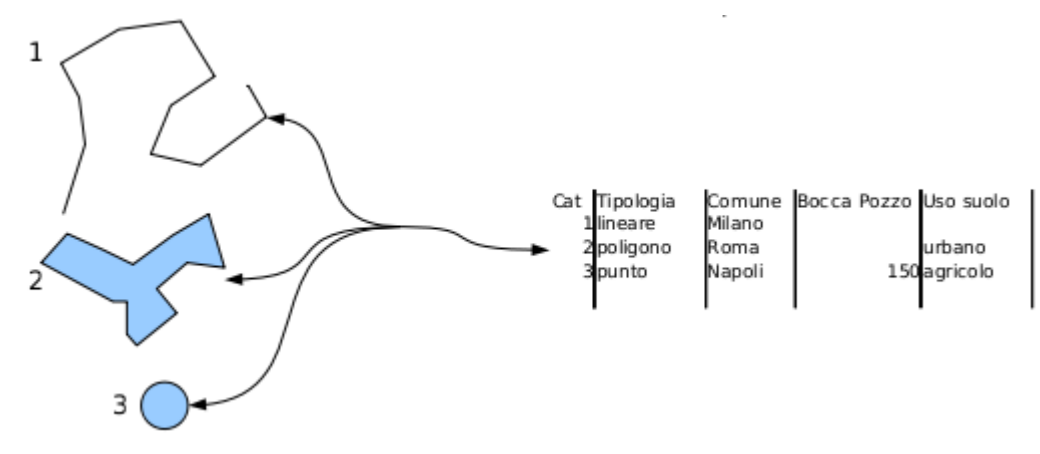

Fra i molti formati vettoriali disponibili, il più diffuso è senz'altro lo shapefile (detto anche shape, o shp), tanto che è oggi uno standard di fatto. Si tratta di un formato piuttosto semplice, inventato da un'azienda privata, ma reso pubblico in modo che moltissimi programmi diversi lo potessero leggere e scrivere. Si compone di vari files, tutti con lo stesso nome, ma con diversa estensione; ad esempio, lo shapefile "Parchi" presente fra i dati delle esercitazioni si compone di: Parchi.shp (dove stanno le informazioni geometriche, ovvero il disegno), Parchi.dbf (una tabella di dati associati ad ogni elemento geometrico), Parchi.shx (un indice per consentire la lettura rapida del file), e eventualmente alcuni files accessori: Parchi.prj (dove sono scritte le informazioni sulle proiezioni geografiche), Parchi.sbx e Parchi.sbn. Attenzione: per copiare uno shapefile da una cartella all'altra è necessario copiare tutti i files con lo stesso nome; copiare solo il file .shp non ne consente la lettura.

# **Dati raster**

Il dato raster permette di rappresentare il mondo reale attraverso una matrice di celle, generalmente di forma quadrata o rettangolare, dette *pixel*. A ciascun *pixel* è associato il valore che il parametro su cui è costruita la mappa assume in quel determinato rettangolo di territorio (es. altitudine oppure pendenza). La dimensione del pixel (detta anche pixel size), generalmente espressa nell'unità di misura della carta (metri, chilometri etc.), è in stretta relazione con la precisione del dato.

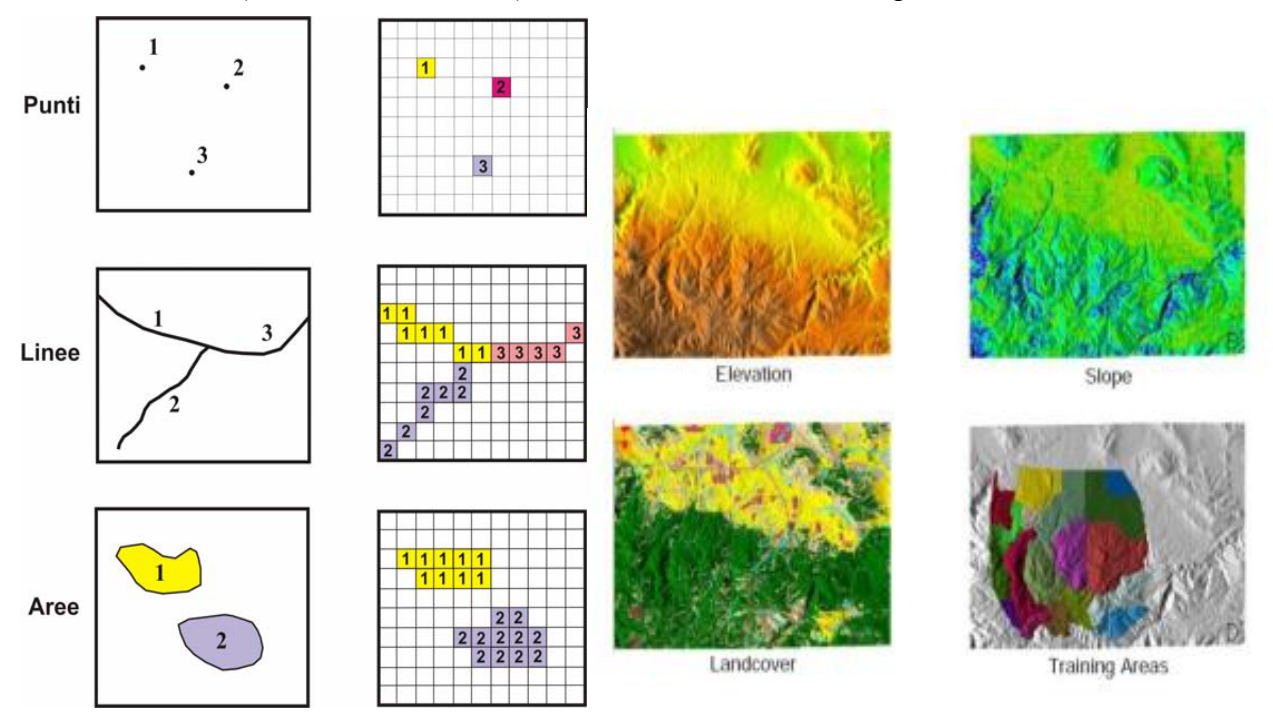

I dati vettoriali e i dati raster sono adatti ad usi diversi. La cartografia vettoriale è particolarmente utile per la rappresentazione di dati che variano in modo discreto (ad esempio l'ubicazione dei cassonetti dei rifiuti di una città o la rappresentazione delle strade o una carta dell'uso del suolo), la cartografia raster è più adatta alla rappresentazione di dati con variabilità continua (ad esempio la mappa dell'altitudine, detta anche modello digitale di elevazione o una carta di acclività del versante).

# **Dal GIS al Web-GIS**

Le informazioni geografiche, fino a pochi anni fa limitate all'uso specialistico, sono ormai in gran parte disponibili tramite Internet, che si sta rivelando, anche oltre le migliori aspettative iniziali, il mezzo migliore per la loro diffusione. Oggi è infatti possibile consultare in rete una grande quantità di informazioni, a partire dalle mappe di base (presenti ad esempio in Google Maps), fino a servizi molto specializzati.

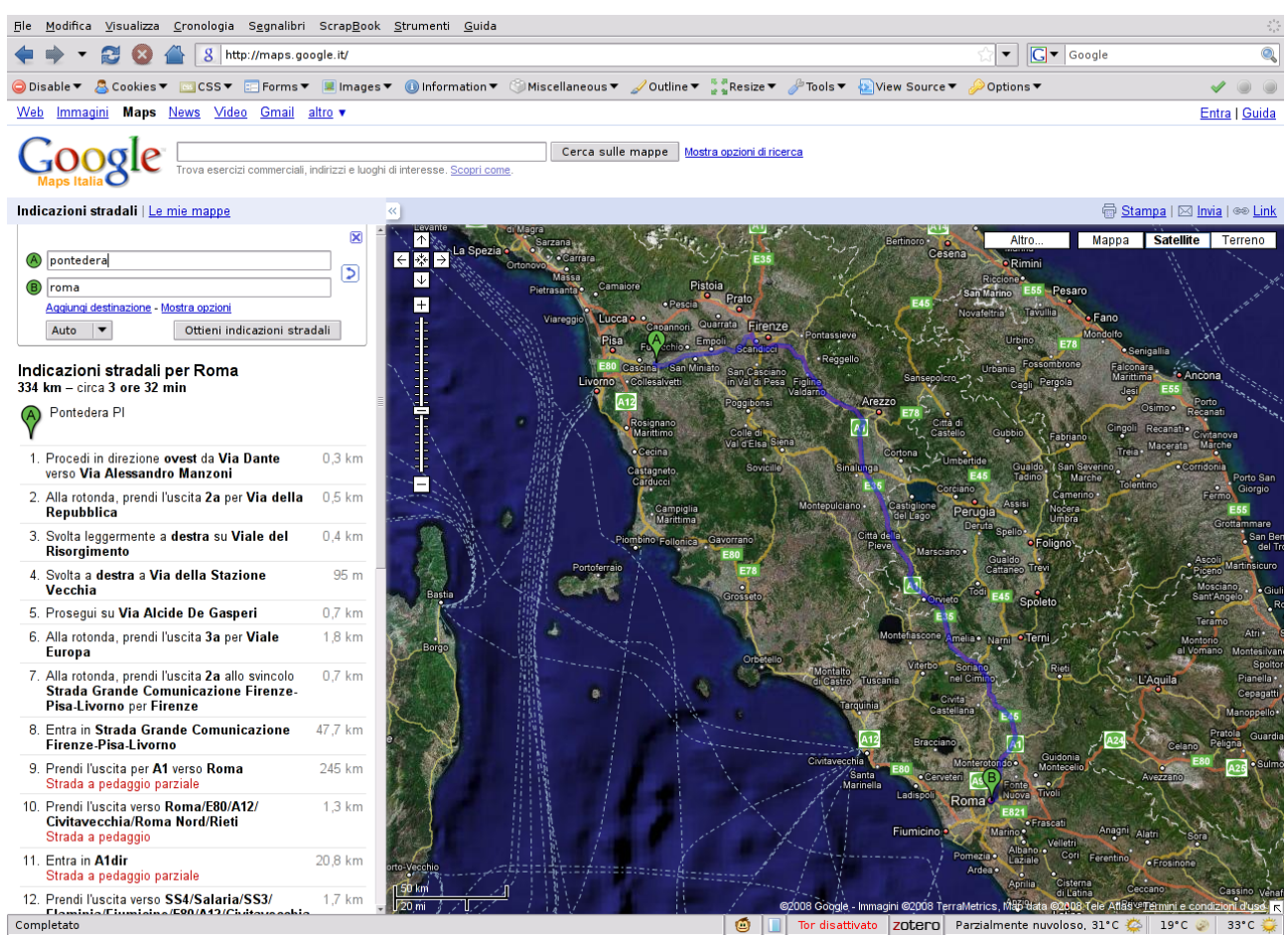

Fra i servizi disponibili ci sono quelli di ricerca di località, di definizione di itinerari, e di consultazione di dati specifici (come ad esempio i piani regolatori delle Amministrazioni Comunali).

I webGIS non hanno tutte le funzionalità di un GIS installato su un personal computer, ma rendono disponibili in modo facile una serie impressionante di informazioni, senza il bisogno di acquisire ed eventualmente convertire i dati; d'altro lato, non consentono un controllo sulla effettiva gestione dei dati, e mostrano notevoli limitazioni operative.

In generale, tutti i vari servizi webGIS sono basati su uno o più server che, interrogando una base di dati sulla base delle richieste dell'utente, forniscono la mappa, visualizzata all'interno di un comune browser (come ad esempio FireFox). Fino a qualche anno fa la consultazione richiedeva estensioni del browser (detti plugins) specializzati, ma oggi questo si verifica molto raramente. Oggi è anche possibile aggiornare i dati presenti su server remoti (se si dispone dei privilegi sufficienti) anche dalla propria postazione di lavoro, purché collegata ad internet.

Esempi interessanti si trovano sul sito di OpenLayers, uno dei webGIS Open Source più potenti ed efficaci, e in particolare sulle pagine:

<http://openlayers.org/gallery/>e [http://openlayers.org/dev/examples/.](http://openlayers.org/dev/examples/)

Si possono vedere e provare ad esempio:

una versione completamente accessibile anche ai portatori di handicap, tramite menù

semplificati e comandabili anche da tastiera

● una versione che consente di selezionare diverse cartografie, provenienti da Google Maps, Virtual Earth, Yahoo ecc.

#### **Base Layers Example**

This example shows the use base layers from multiple commercial map image providers.

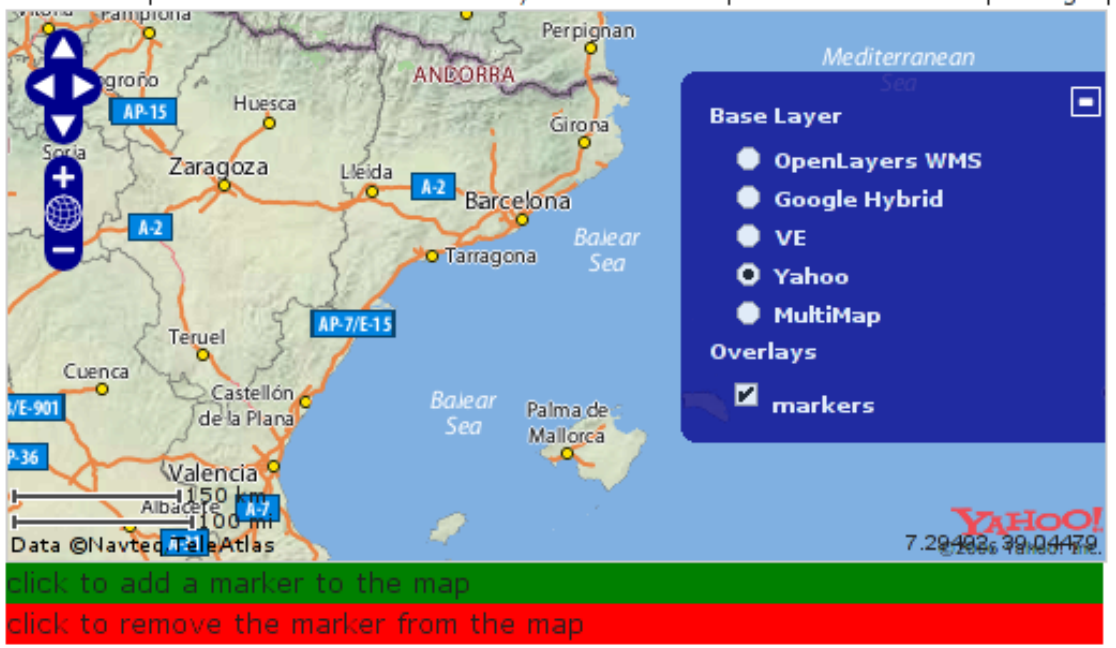

● una con la possibilità di inserire online punti, linee e poligoni

# Drag Feature Example

Δ  $+$ 42.53906, 20.56641

Demonstrates point, line and polygon creation and editing.

- $\circlearrowright$  navigate
- $\circlearrowright$  draw point
- $\circlearrowright$  draw line
- $\bullet$  draw polygon
- $\circlearrowright$  drag feature
- una versione che consente di effettuare elaborazioni online, ad esempio la creazione di fasce di rispetto

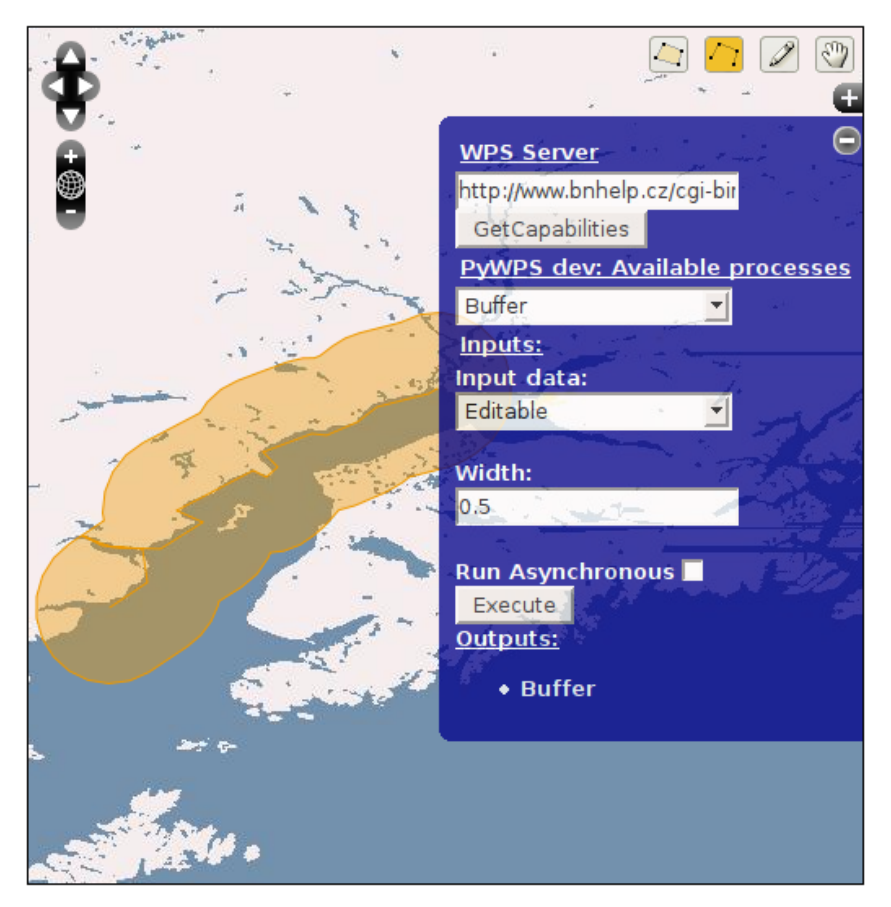

Applicazioni webGIS sono abbondantissime su Internet, e potranno essere esplorate per esercitazione.

Inoltre, una possibilità interessante è quella di visualizzare, tramite il proprio programma GIS, installato quindi sul proprio computer e contenente i propri dati, anche dati provenienti da server disponibili su internet. Questo è reso possibile dall'esistenza di standard (in particolare web map service o WMS e web feature service o WFS) tramite i quali programmi diversi possono scambiarsi dati in modo semplice. Si potranno ad esempio visualizzare i dati raccolti in un progetto scolastico di rilevamento delle farmacie, delle scuole, e di altre strutture del proprio comune (ossia dati puntiformi inseriti da noi) con lo sfondo della cartografia regionale o italiana o mondiale resa disponibile da server su internet.

#### **Database geografico**

La necessità di archiviare grandi moli di dati in maniera condivisibile (per lettura e/o modifica) ha trovato una soluzione nell'utilizzo di database geografici. Rispetto ai database tradizionali, nei database geografici è contenuta anche la geometria degli oggetti e non più solo gli attributi. Questa caratteristica abbinata alla potenza dei motori dei database, consente di accedere velocemente a grandi quantità di dati.

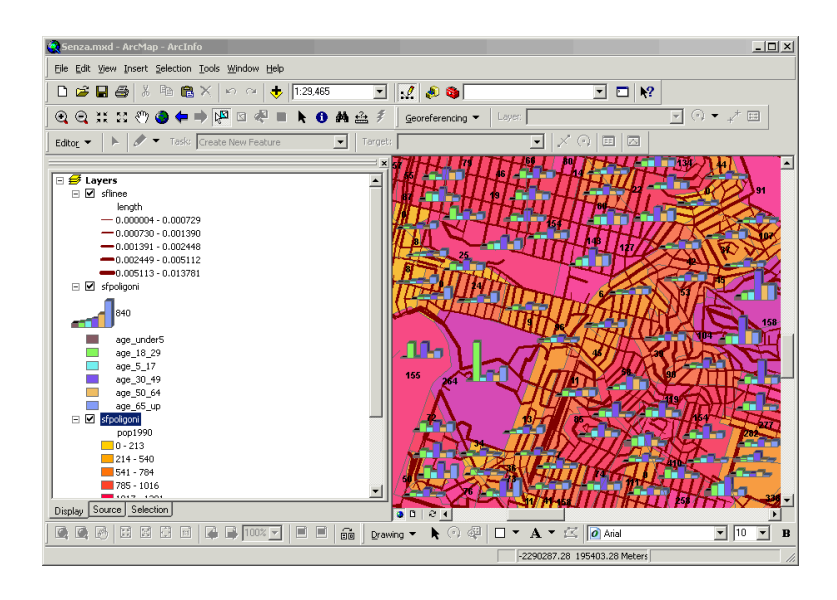

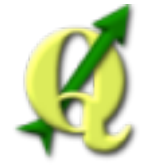

 *QuantumGIS*

QuantumGIS (QGIS) [\(www.qgis.org\)](http://www.qgis.org/) è un software GIS Open Source (è quindi possibile copiarlo e distribuirlo in perfetta legalità) che permette di visualizzare, interrogare, modificare carte, creare stampe ed effettuare semplici analisi spaziali. QGIS, usato come interfaccia del più potente software GIS Open Source GRASS [\(http://grass.osgeo.org\)](http://grass.osgeo.org/), permette di realizzare le più disparate e complesse operazioni di analisi geografica quali la modellistica spaziale e l'analisi di immagini satellitari.

**Nota bene:** il programma è in continua evoluzione, e versioni migliorate escono ogni pochi mesi. Vi invitiamo a scaricare l'ultima versione dal sito web.

Per avviare QGIS, dopo aver seguito le semplici operazioni di installazioni come riportate nel relativo manuale e dopo aver copiato sul vostro computer i dati di esempio contenuti nel CD, cliccate sulla icona QGIS presente sul vostro desktop.

All'avvio di QGIS, viene caricata una schermata principale (i numeri in blu, da 1 a 6, riportati in figura rappresentano le 6 sezioni principali dell'interfaccia).

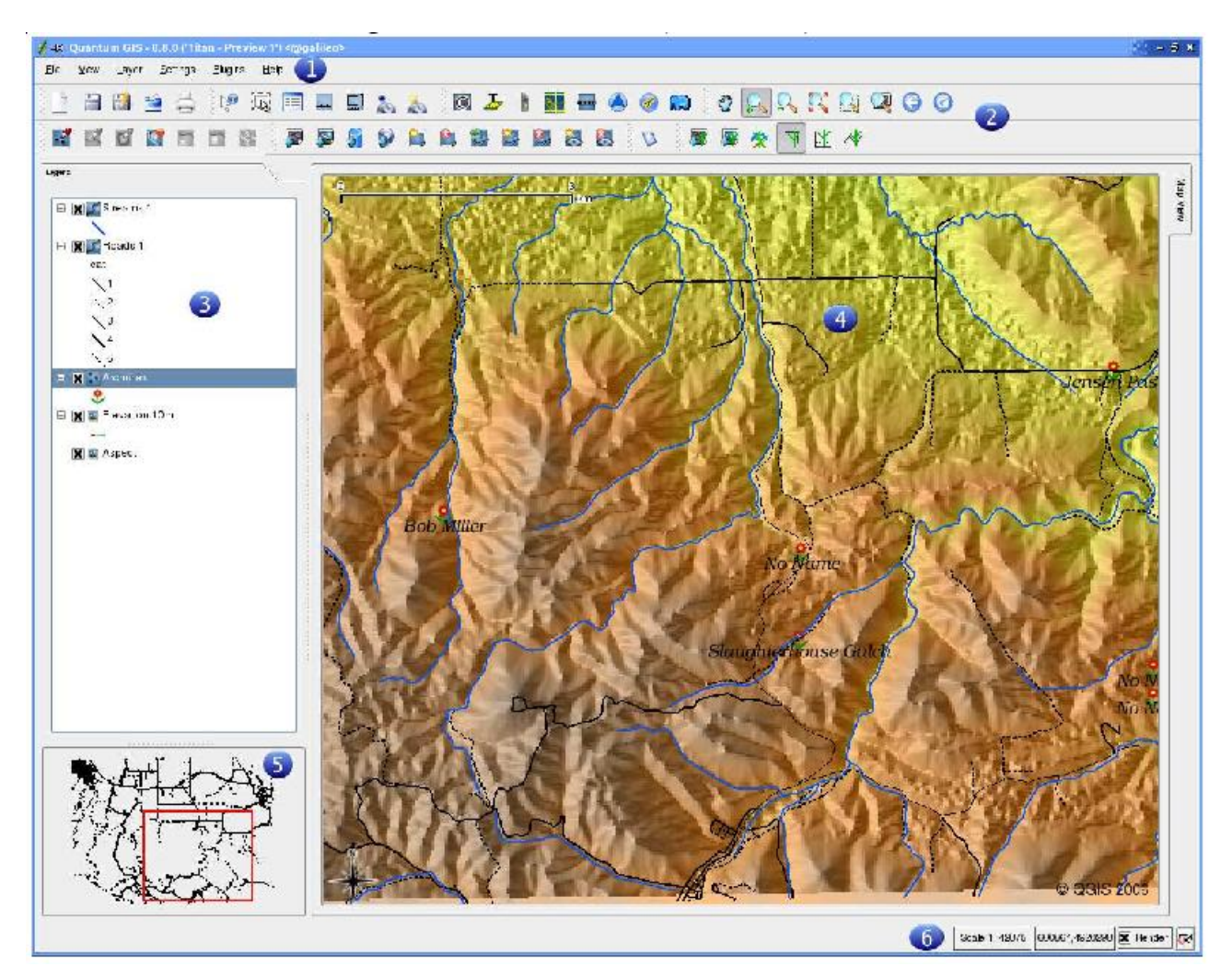

L'interfaccia di QGIS può essere suddivisa in sei sezioni:

1. Barra del menù

La barra del menù fornisce accesso alle varie funzioni di QGIS utilizzando un menù a tendina. I menù di alto livello ed un indice di alcune delle funzioni fornite sono riportate nel manuale di QuantumGIS allegato.

2. Barra degli strumenti

La barra degli strumenti fornisce l'accesso alla maggior parte delle funzioni, più le funzioni supplementari per l'interazione con la mappa. Ogni elemento della barra degli strumenti ha una guida nel popup relativo. Tenete il vostro mouse sopra l'elemento e verrà visualizzata una breve descrizione della sua funzionalità.

Ogni barra di menù può essere posizionata a piacimento. Inoltre ogni barra di menù può essere eliminata e reinserita, cliccando con il tasto destro del mouse e selezionando la voce corrispondente sul menù a tendina che si aprirà.

3. Legenda

L'area della legenda è usata per regolare la visibilità e la disposizione "z" degli strati (in gergo chiamati **layer**). Con disposizione "z" si intende l'ordine di sovrapposizione degli strati: uno strato posto in alto copre quelli posti sotto di lui. Il quadratino accanto al nome di ogni strato nella legenda serve per mostrare/nascondere quello strato.

Il contenuto del menù relativo ad ogni strato caricato è attivabile con il tasto destro e il suo contenuto varia tra dati vettoriali e raster.

4. Area di mappa

Questa è l'area in cui le mappe vengono visualizzate. La mappa che appare in questa finestra

è il risultato della sovrapposizione degli strati vettoriali e raster che avete scelto di caricare e rendere visibili (vedere le sezioni che seguono per ulteriori informazioni su come caricare i livelli). La zona di visualizzazione della mappa può essere spostata ed è possibile effettuare operazioni di zoom in ed out (+ e -). La vista nell'area di mappa e la legenda sono strettamente legate l'una all'altra - le mappe che vengono visualizzate riflettono i cambiamenti che fate nella zona della legenda.

5. Mappa panoramica

La panoramica della mappa fornisce una vista completa dei livelli aggiunti ad essa. All'interno della panoramica c'è un rettangolo che mostra l'estensione corrente della mappa. Ciò vi permette di determinare rapidamente quale area della mappa state attualmente osservando. Si noti che le etichette non sono restituite alla panoramica della mappa anche se i livelli hanno la funzione di visualizzazione delle etichette attiva. Potete aggiungere un singolo livello alla mappa panoramica facendo click col tasto destro su di esso nella legenda e scegliendo poi **Aggiungi alla mappa panoramica**. Potete anche aggiungere o rimuovere tutti i livelli nella panoramica usando lo **Strumento di panoramica** nella barra degli strumenti. E' possibile anche spostare, con il mouse, il rettangolo rosso che mostra la tua estensione di visualizzazione attuale, la mappa visualizzata si modifica in accordo con questa operazione.

6. Barra di stato

La barra di stato vi mostra la posizione del punto che state indicando con il mouse in base alle coordinate della mappa (per esempio metri o gradi decimali) La barra di stato inoltre mostra il cambiamento di estensione della vista della mappa quando utilizzate lo strumento zoom e pan. Nella parte destra della barra di stato c'è un quadratino; cliccandoci si impedisce che i livelli siano ridisegnati nella panoramica quadro di mappa ad ogni cambiamento delle proprietà od aggiunta di uno strato. Alla destra nella parte più lontana della barra di stato c'è un'icona a forma di proiettore. Facendo click su questa si aprono le proprietà relative alla proiezione per il progetto in corso.

#### *Impostazione opzioni base*

Visto che lavoreremo con dati associati al sistema di proiezione UTM EDL79 che ha come unità di misura associata il metro lineare è opportuno, prima di iniziare a caricare dati geografici, dare a QGIS questa informazione.

QGIS è in grado di riconoscere il sistema di proiezione associato ai dati geografici caricati se questi ne sono in possesso, sarà sufficiente quindi solo definire l'unità di mappa scegliendo sulla **Barra del menù** il percorso menù **Impostazioni → Proprietà del progetto** e scegliendo l'opzione **Metri** nella sezione **Unità di mappa** relativa alla linguetta **Generale** nella finestra che si aprirà.

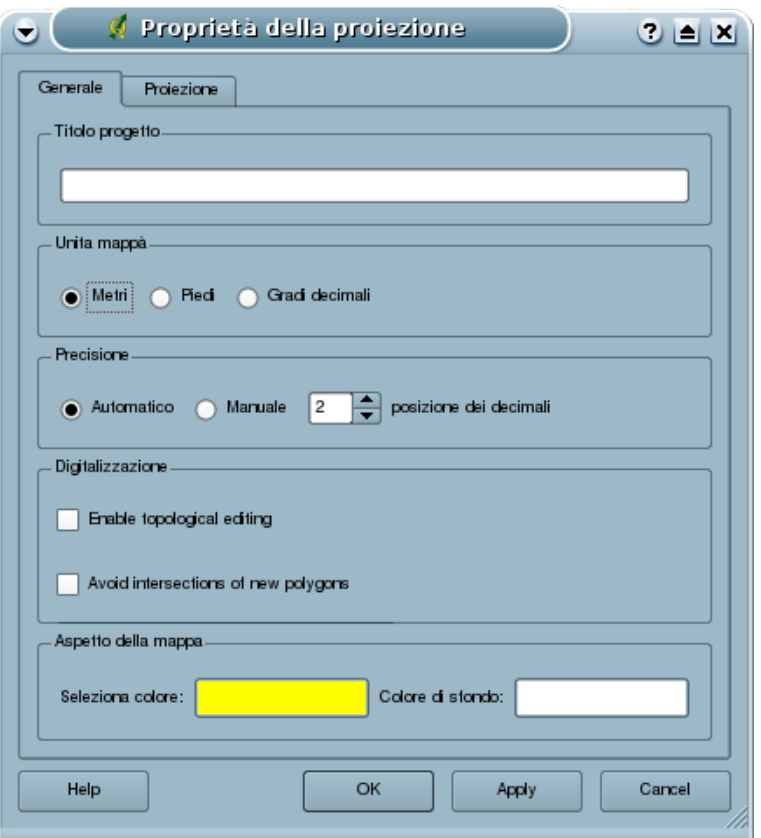

Tale operazione dovrà essere eseguita ad ogni apertura di QGIS a meno che non si carichi un progetto di lavoro precedentemente salvato dopo aver eseguito tale procedura.

# *Caricare i dati cartografici*

#### **Dati vettoriali**

Per caricare un dato vettoriale (quale uno shapefile od altri formati supportati da QGIS) si clicca sull'icona **Aggiungi un layer vettoriale contrare del province dalla <b>Barra del menù** il percorso **Layer → Aggiungi un layer vettoriale**. La finestra per la ricerca del file che si aprirà dovrà essere usata per selezionare il file *Comuni\_Lazio.shp* contenuto nella cartella dati.

Dopo aver selezionato il dato e cliccato su **Open** il dato vettoriale relativo alla rappresentazione cartografica dei comuni della Regione Lazio apparirà sulla schermata principale.

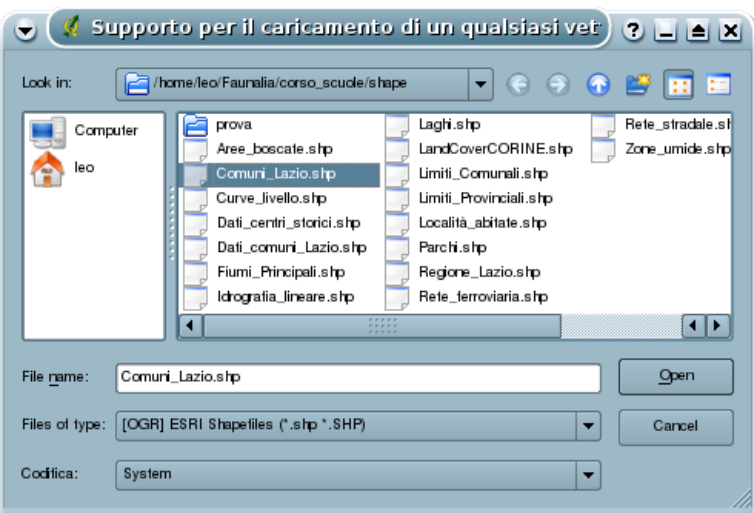

Il colore associato alla cartografia sarà casuale e verrà illustrato nella seconda lezione come modificare le proprietà di visualizzazione. Con lo stesso metodo potranno essere visualizzati gli altri dati vettoriali shape contenuti nella stessa cartella.

Ripetere l'operazione con lo strato *Fiumi\_Principali.shp* per caricare anche lo strato relativo all'idrografia principale della Regione Lazio.

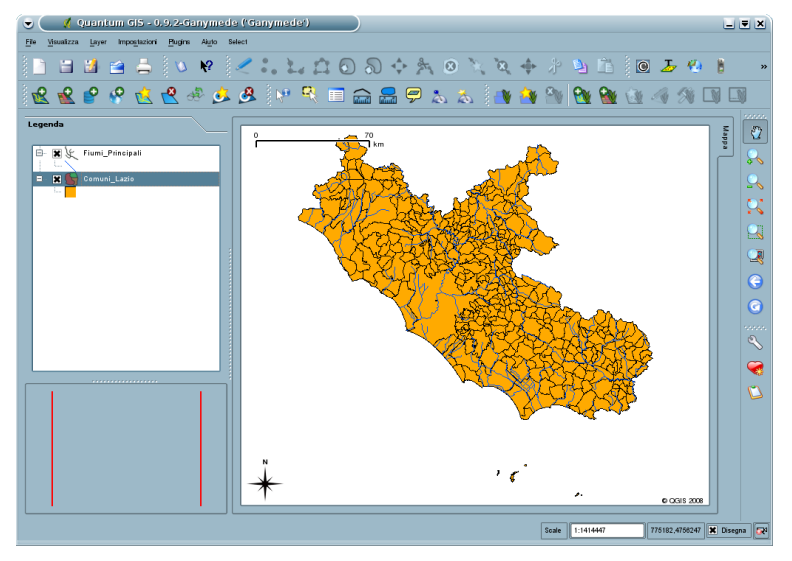

#### *Dati Raster*

Per caricare un dato raster (quale un Arc/Info Binary Grid od altri formati supportati da QGIS) si clicca sull'icona **Aggiungi un raster Notational contra del menù** il percorso **Layer → Aggiungi un raster**. La finestra per la ricerca del file che si aprirà dovrà essere usata per selezionare il raster w001001.adf contenuto nella cartella dei dati d'esempio e visualizzabile dopo aver selezionato nella sezione **Files of type** della finestra la voce **GRASS, AIG e per tutti gli altri files (\*)**.

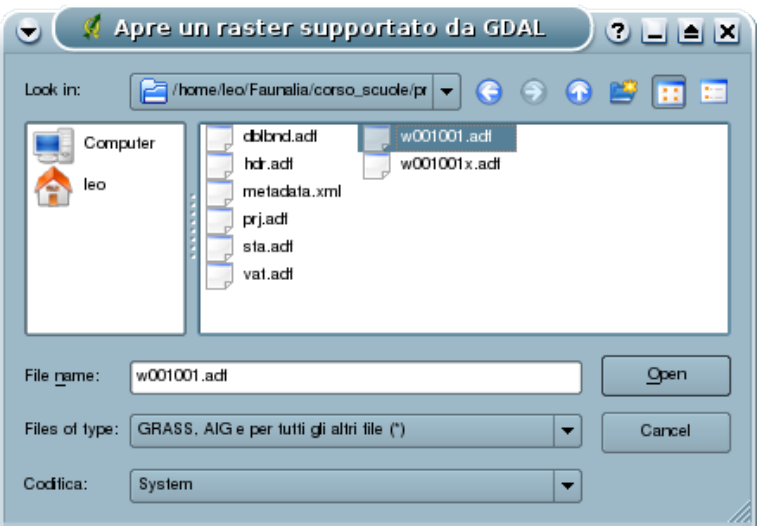

Dopo aver selezionato il dato e cliccato su **Open** il dato raster relativo alla rappresentazione cartografica delle classi altimetriche (DEM) della Regione Lazio apparirà sulla schermata principale.

Il colore associato alla cartografia sarà in scala di grigi con fondo nero; nella terza lezione verrà illustrato come modificare le proprietà di visualizzazione.

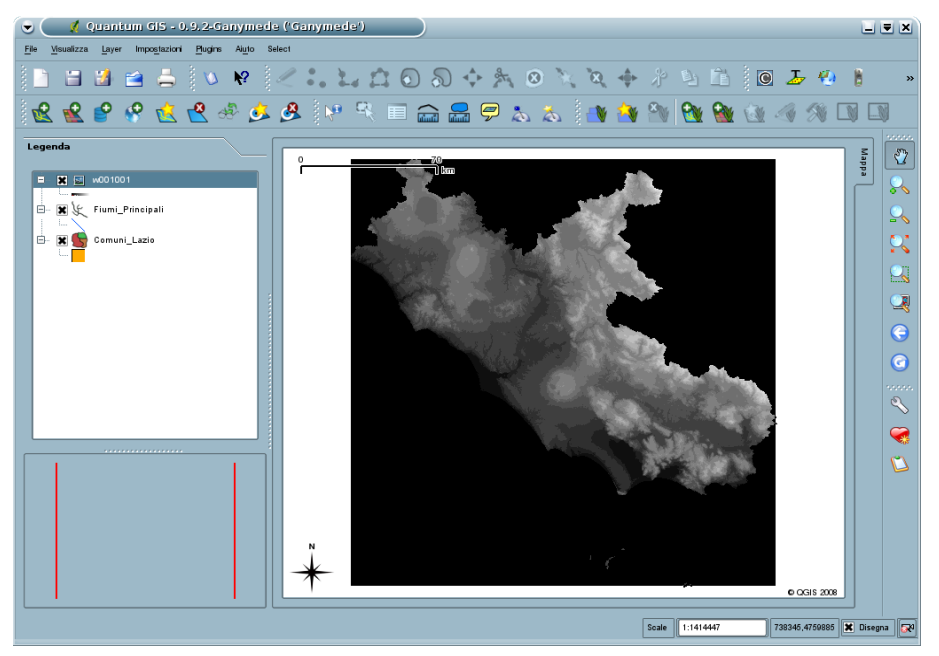

#### *Rimozione, attivazione/disattivazione e disposizione degli strati geografici*

Al momento attuale l'unico strato visibile sarà quello raster che coprirà gli strati sottostanti. Per rimuovere tale strato dalla legenda e quindi dalla mappa cliccare con il tasto destro del mouse sul nome dello strato e scegliere la voce **Rimuovi**.

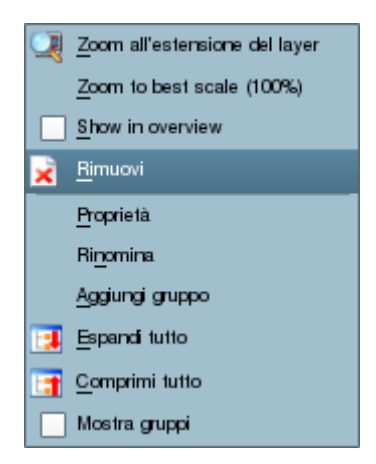

Ricarichiamo il raster w001001 e vediamo come spostare tale strato in fondo alla stratificazione attuale: trascinare, tenendo premuto il tasto sinistro del mouse sul nome dello strato, lo strato raster DEM (w001001) in fondo alla lista della legenda. Effettuata questa operazione saranno visibili, sullo sfondo nero del raster, il vettore dei comuni e, sovrastante, quello dell'idrografia principale.

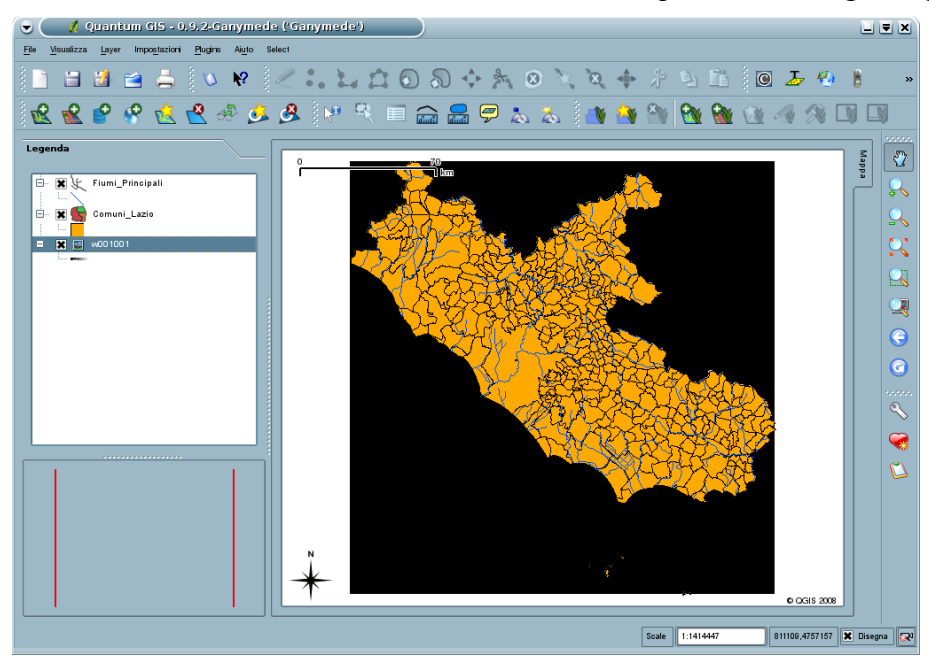

Per disattivare la visualizzazione di uno strato, lasciando lo strato caricato in legenda, è sufficiente cliccare sulla casella con crocetta alla sinistra del nome dello strato sulla legenda. La casella perderà così la spuntatura e lo strato corrispondente sparirà dalla mappa. L'operazione è reversibile spuntando nuovamente il quadratino.

Effettuare questa operazione per lo strato Comuni\_Lazio in modo da visualizzare in seguito esclusivamente lo strato raster DEM con sovrapposti i fiumi principali della regione.

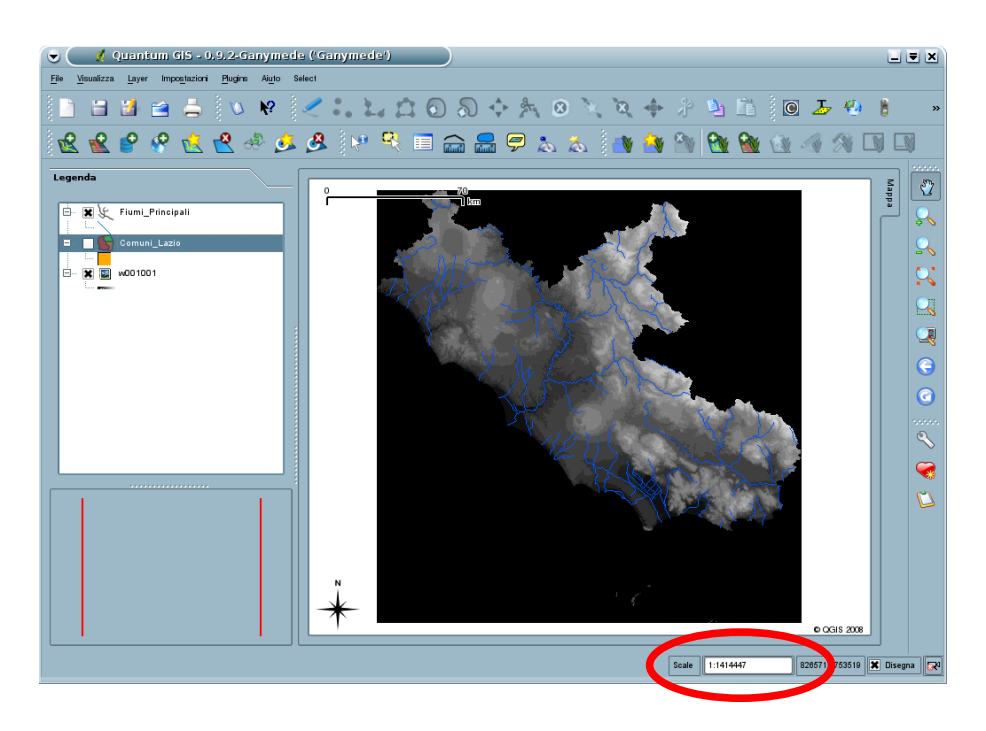

#### *La scala di mappa e le coordinate*

Nella barra di stato che ricordiamo si trova in basso a destra rispetto all'area di mappa possiamo individuare il box **Scale[1](#page-16-0)** che ci fornisce indicazioni sulla scala attuale di visualizzazione ed un ulteriore box alla sua destra che ci fornisce le coordinate x,y (in metri lineari) della posizione del mouse quando questo si sposta sull'area di mappa.

Spostare il mouse sull'area di mappa per vedere come le coordinate x,y cambiano nel box sopra descritto.

#### *Navigare nella mappa*

Per effettuare operazioni di *zoom in* (ingrandimento) sulla mappa visualizzata è possibile cliccare

sull'icona **Ingrandisci** presente nella **Barra dei menù**, il puntatore del mouse passerà dalla forma a 'mano' alla forma di 'lente di ingrandimento con un + all'interno'. Sarà possibile a questo punto effettuare uno zoom sull'area desiderata disegnando un quadrilatero intorno all'area stessa tenendo premuto il tasto sistro del mouse. Al rilascio del tasto nell'area di mappa verrà visualizzata l'area prescelta.

Per effettuare operazioni di *zoom out* (diminuzione) sulla mappa visualizzata è possibile cliccare

sull'icona **Rimpicciolisci et presente nella Barra dei menù**, il puntatore del mouse passerà alla

forma di 'lente di ingrandimento con un - all'interno'. Sarà possibile a questo punto effettuare una riduzione sull'area desiderata cliccando direttamente sulla mappa con il tasto sinistro o disegnando un rettangolo seguendo la stessa procedura prima descritta. Il centro della nuova area di visualizzazione sarà il punto in cui abbiamo fatto il semplice click o il centro del rettangolo disegnato.

Per zoomare ad una scala definita sarà sufficiente impostare il valore della nuova scala direttamente nel box **Scale** e premere Invio. La mappa sarà visualizzata alla scala prescelta mentre il centro della mappa rimarrà quello precedente a tale operazione.

<span id="page-16-0"></span><sup>1</sup> NB: al momento della preparazione di queste lezioni, la traduzione italiana di questa versione del programma non è ancora completa.

Provare ad impostare la scala al valore 1:100.000 e visualizzare il risultato.

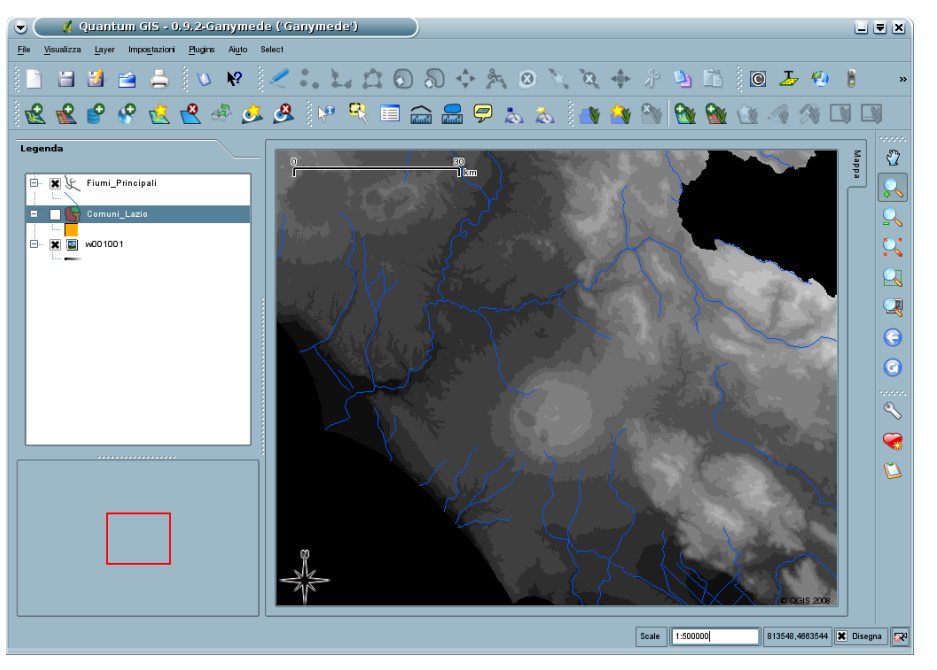

Per spostarsi sull'area di mappa è possibile cliccare sull'icona **Sposta mappa**  $\binom{m}{k}$  e, tenendo premuto il tasto sinistro del mouse, trascinare la mappa stessa per visualizzare l'area desiderata.

Per visualizzare la mappa all'estensione di un singolo strato occorre selezionare il nome dello strato sulla legenda e cliccare sull'icona **Zoom sul layer** , la nuova area di mappa permetterà di visualizzare l'intero strato.

Per visualizzare ad un'estensione che permetta di vedere tutti gli strati caricati in legenda è sufficiente cliccare sull'icona **Vista massima** . L'area di mappa mostrerà a questo punto tutti gli strati caricati (DEM e Fiumi\_Principali). Si noterà che l'area di mappa corrisponde all'estensione del raster DEM che permette di visualizzare tutti gli strati in legenda.

L'icona **Ultimo zoom et** permette di reimpostare l'area di mappa precedente all'ultima operazione di zoom o spostamento effettuata, mentre l'icona **Aggiorna c** permette di fare un

aggiornamento del disegno.

# *Mappa panoramica*

Il box in basso a sinistra mostra la mappa panoramica che permette di capire la posizione dell'area di mappa rispetto all'estensione massima dell'area occupata dai singoli strati.

Inizialmente la mappa panoramica appare vuota, per caricarvi gli strati in legenda è sufficiente selezionare lo strato scelto sulla legenda e cliccare sull'icona **Nella vista panoramica**  $\left|\frac{dP}{dV}\right|$  oppure cliccare sul nome dello strato con il tasto destro e scegliere la voce **Show in overview**. Lo strato prescelto apparirà nella mappa panoramica.

Il box rosso visualizzato rappresenta l'area visualizzata nella finestra principale di mappa, sarà sufficiente effettuare semplice operazioni di zoom o di spostamento per vedere la variazione del box rosso nella mappa panoramica. Una funzione interessante è data dal poter spostare il box rosso nella mappa panoramica, tenendo premuto il tasto sinistro del mouse e trascinandolo, per potersi spostare

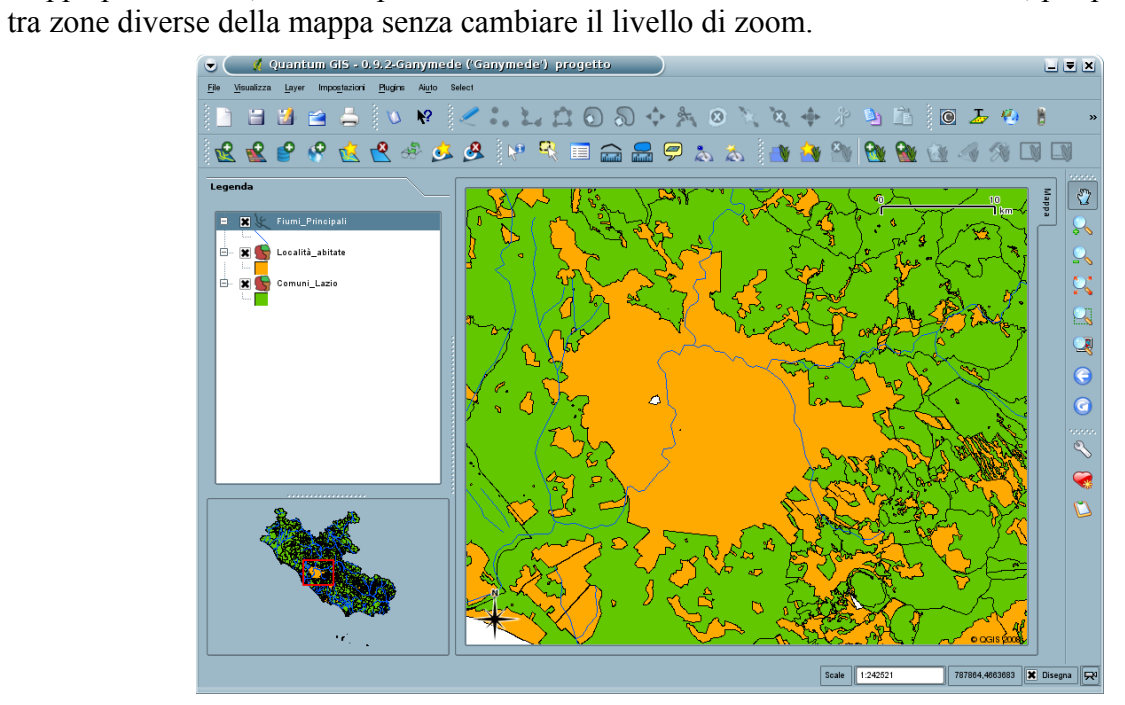